## Defense Travel System (DTS) Instructions for Army Management Staff College Students

# You can find additional information about creating an Authorization in DTS at

https://www.defensetravel.dod.mil/Docs/DTS Guide 2 Authorization.pdf

Note: with DTS continuously making improvements, some images in these instructions may not be what you see in DTS

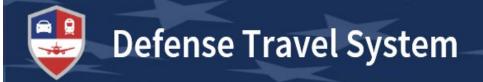

**DEPARTMENT OF DEFENSE** 

### YOUR TRAVEL & EXPENSE

MANAGEMENT HUB FOR DoD TRIPS

Military members and DoD Civilian personnel can book official travel and manage travel expenses.

Log In

**Need Help Accessing DTS?** 

# Defense Travel System (DTS) Instructions for Army Management Staff College Students

This is a general set of instructions and due to continuous updates in DTS, these instructions may not reflect everything that you see when creating your travel authorization.

https://dtsproweb.defensetravel.osd.mil/dts-app/pubsite/all/view/

Ensure that your profile is correct and up to date to include your credit card information.

SELECT THE
LOGIN
BUTTON &
ACCEPT

Logged In As: Traveler Name: Document Type:

Authorization

Voucher

Local Voucher

**Group Authorization** 

Help 🔞

**AUTHORIZATION –** 

**SELECT** 

**CREATE NEW** 

**ROUTINE TDY TRIP** 

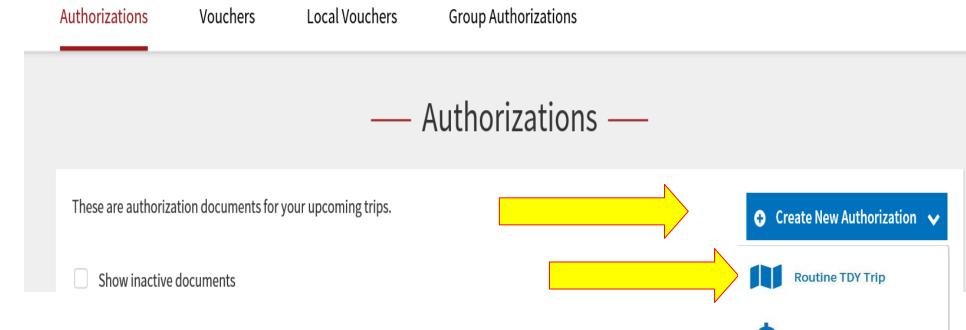

#### Complete Trip Overview

#### A. My TDY Locations \*

Arriving: date you will be leaving TO Fort Leavenworth

Departing: date you will be leaving FROM Fort Leavenworth

TDY Location: Ft. Leavenworth, KS Traveling by: Air (preferred mode)

Other modes of transportation may require a Constructive Travel Worksheet

uploaded in to Substantiating Documents

Time of Day: Your choice

Rental Car: AMSC does not fund Rental Cars, if your command is funding a rental car, make sure the funding Line of Accounting is available otherwise

the rental car will be removed from the authorization.

#### B. My Trip Overview\*

Leaving On: date you will be leaving TO Fort Leavenworth Returning On: date you will return FROM Fort Leavenworth

**Trip Duration:** Multi-Day

Leaving From: My Residence (usually)
Returning To: My Residence (usually)

Returning by: Air (or whatever mode you choose)

Time of Day: AFTERNOON or EVENING (for CONUS) Flight should be at 1400 or later

#### C. My Trip Details

Type\* AA-ROUTINE TDY/TAD

Purpose\* TRAINING ATTENDANCE

Description: Name of Course attending (BASIC, INTEREMEDIATE, ADVANCED OR CESL),

along with course DATES.

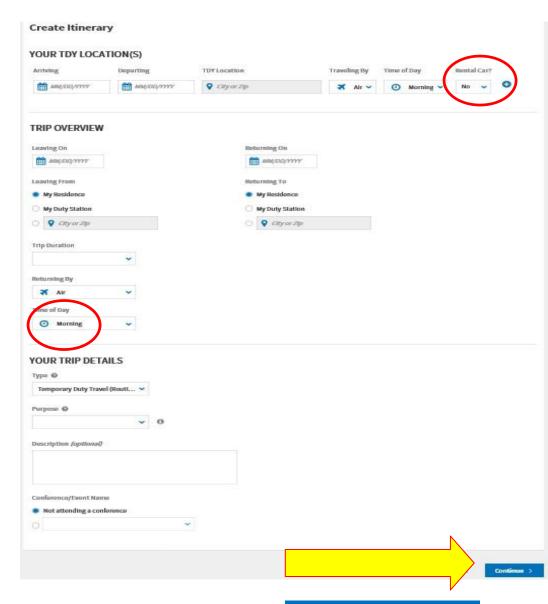

#### **CHOOSE CONTINUE**

Enter Your TSA Info for this Trip & Continue to Booking

#### Air Travel

Confirm airports are correct and choose your flights. Select your flights. Please look through the GSA City Pair/Contracted flights before going to the Other Gov't Airfare as this will need justification in the pre-audits.

Students will be required to fly out of alternate locations if a less expensive City Pair rate with a savings of \$100 or more is available within 100 miles.

\*Nonrefundable Restricted Flights are not authorized. If a Restricted flight is selected your authorization will not be processed.

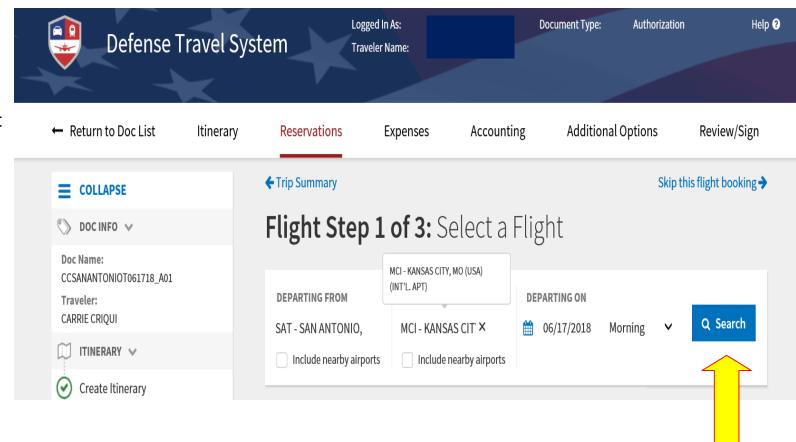

Select Search Flights –

Selecting GSA Contracted outgoing and returning flights before going to the Other Gov't Airfare as this will need justification in the pre-audits.

Select your seat from those available.

If you have a government travel charge card (GTCC), please make sure that is reflected as the Method of Reimbursement. If you DO NOT have a government credit card, a Central Bill will be reflected. This means that your unit's Central Bill Account will be charged for the airfare and then be reimbursed by AMSC during the voucher processing. If funds are not available in the Central Bill, your ticket will be rejected.

Select

**Book Flight** 

#### **RETURN FLIGHT:**

CONUS must depart the last day of class on or about 1400. OCONUS may choose to depart Saturday to avoid night time layovers.

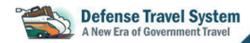

#### Seat Selector

Flight: AA 315 SAT -> DFW 07/19/2015 14:30

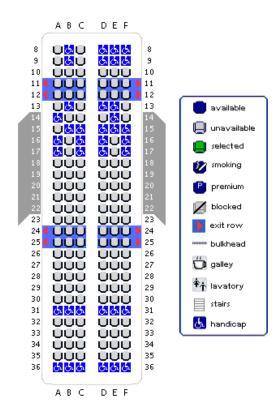

If a specific seat can not be selected, please choose which type of seat you prefer:

Seat Selection: No Preferenc ▼ Seat Number: Done

Advance seat selections are not guaranteed and are subject to change by the airline(s).

#### Rental Car:

IF your Command is
Authorizing/Funding a Rental Car
This is where you would reserve
the Rental Car.

AMSC DOES NOT FUND RENTAL CAR.

Select and Book Car

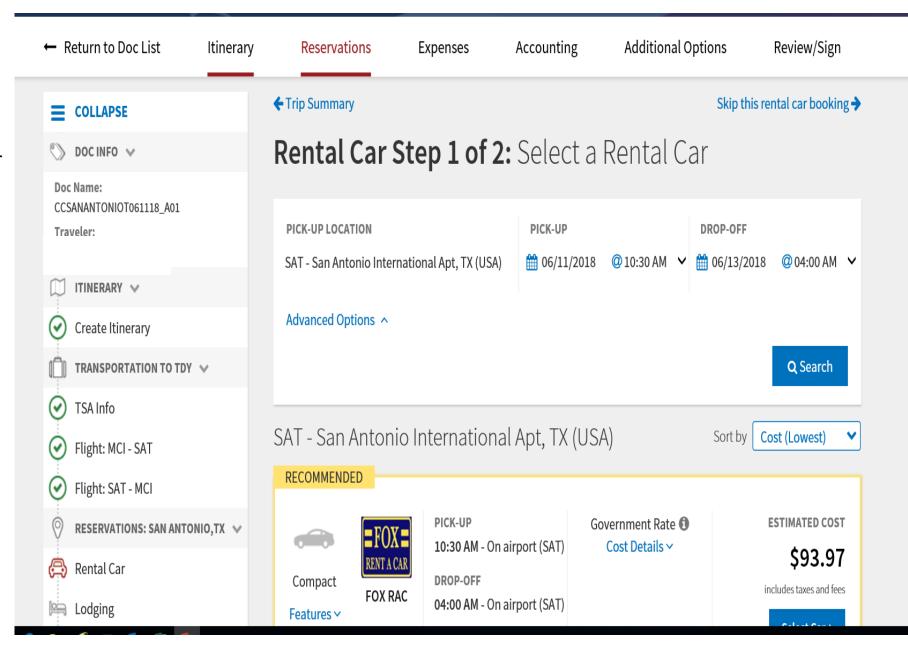

#### DO NOT SELECT ANY LODGING

Although you will not be making your lodging arrangements, the system will still ask you to select lodging.

\*\*\*AMSC has already secured your lodging and this information will come to you via email approximately 2-3 weeks prior to the course start date.

Choose

Skip this Lodging Booking

Review your Reservation Selections and select

Continue to Expenses

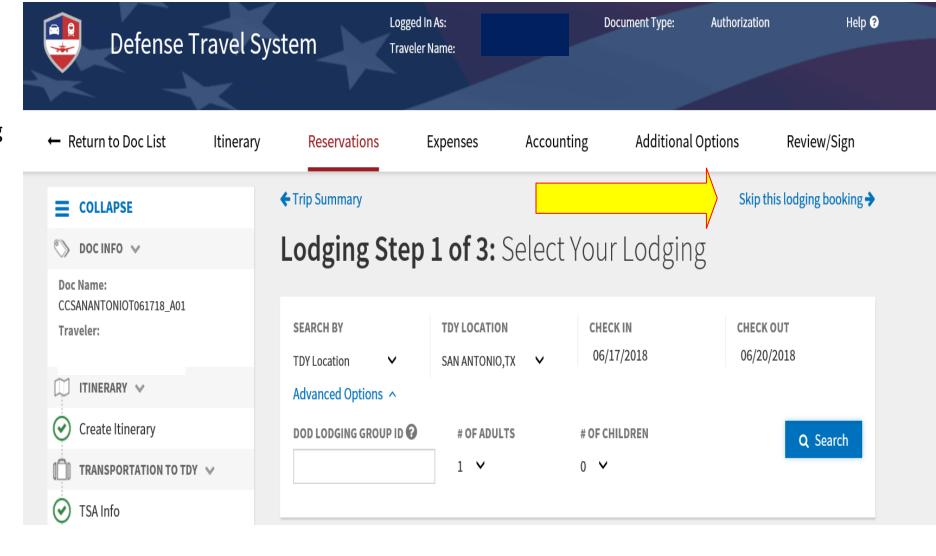

### **Enter Travel Expenses EXPENSES PAGE EXAMPLE** Uploads Fax Cover Sheet Drag and drop or browse for a new document Reservation Expenses Sort by Date (Oldest) Reservation expenses include air, rail, rental car and hotel costs when booked through DTS. They are automatically imported from your document's itinerary. Other Expenses Sort by Date (Oldest) + Add Expense Other expenses include mileage, non-mileage and other ticketed transportation costs. CTO fees are reimbursable expenses when the transportation costs are charged to your Individual Billed Accounts (IBA). Substantiating Documents Sort by Name (A-Z) + Add Document Substantiating documents are additional documentation relevant to my trip which may include Constructed Travel Worksheets (CTW), authorization orders, itineraries and emails. **EXPENSE SUMMARY** Total Reservation Expenses Total Other Expenses Total Expenses

If you have a rental car
Authorized by your Command
you will click on the document
and Add the Rental Car
Agreement Form provided by
AMSC with signatures and
Your Line of Accounting here.

Ensure the Rental Car Agreement Form is uploaded to **Substantiating Documents**.

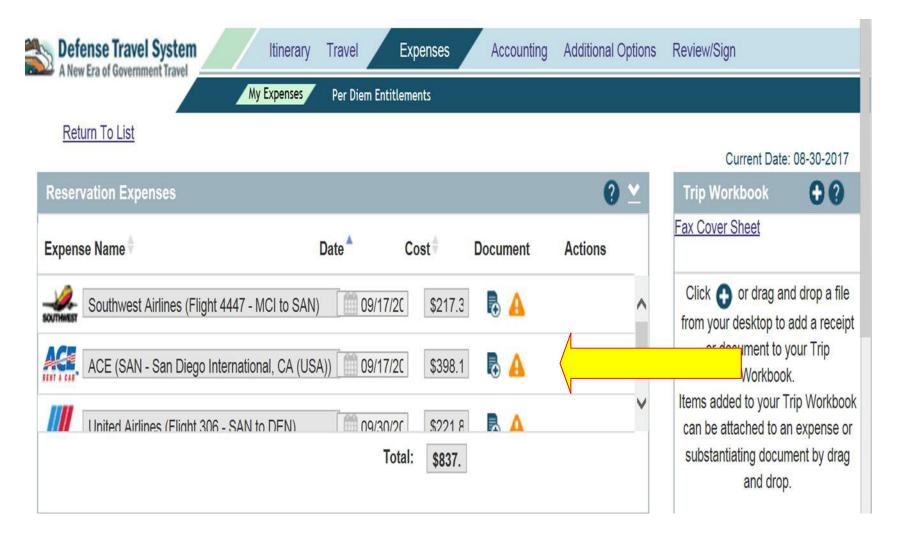

Possible Other Expenses Click on the + sign to Add Expenses

- 1. Taxi to and from airport
- 2.Baggage Fees is under other Expense (do not select "Excess Baggage")

You are authorized reimbursement on two bags and must be within airline regulations for standard bag rate. EXCESS BAGGAGE OR OVERSIZED/
OVERWEIGHT CHARGES WILL NOT BE REIMBURSED by AMSC.

PLEASE NOTE THAT AMSC DOES NOT FUND TERMINAL PARKING AS IT IS USUALLY LESS EXPENSIVE TO TAKE A TAXI/SHUTTLE TO THE AIRPORT.

THREE QUOTES FROM TAXI/SHUTTLE COMPANIES
MUST BE PROVIDED IN SUBSTANTIATING DOCUMENTS
THAT PROVE OTHERWISE

Other possible expenses Tolls (highway, bridge, etc.), Tickets if **Personally Procured**, **Rental Car fuel** (if authorized by your Command).

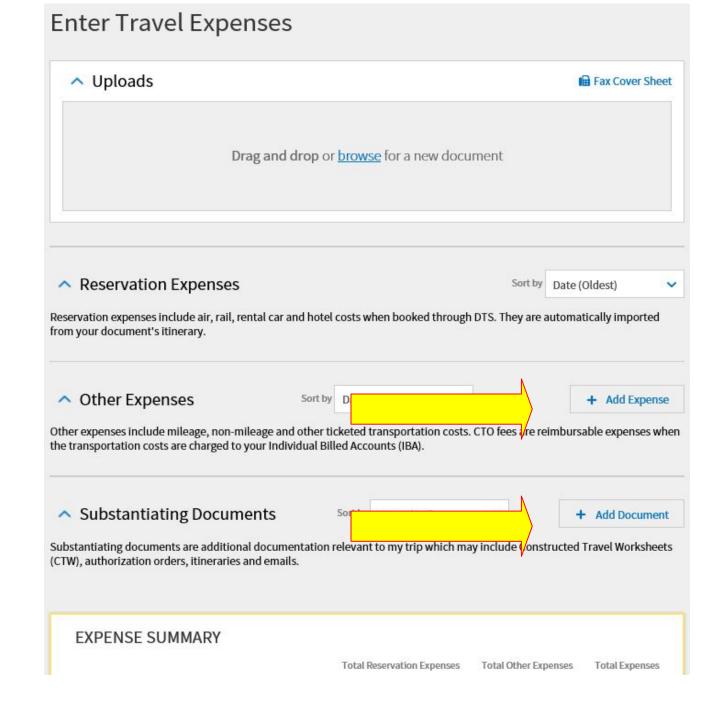

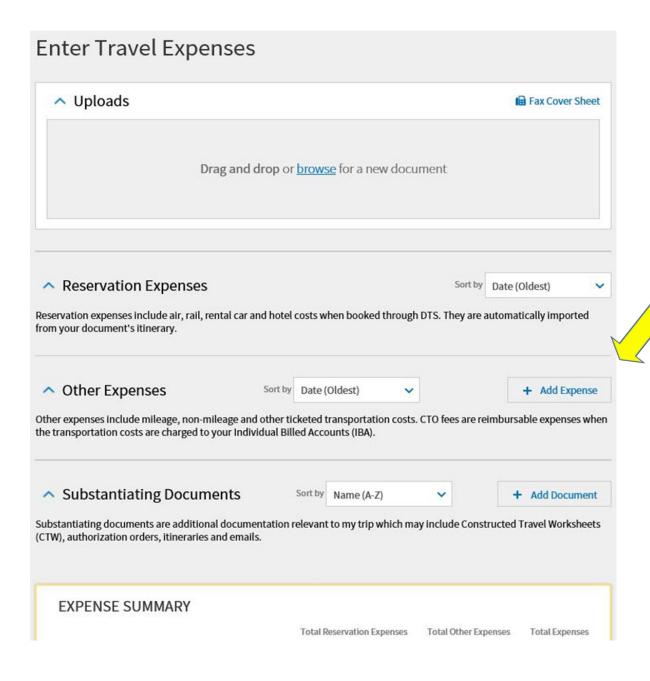

To add mileage expenses Click on Other Expenses the Add Expense drop down will appear, select the expense Type, Mileage Expense Then choose mileage type (ex. Pvt Auto Terminal) (This is for someone taking you to the airport and returning to home.

Put in date and number of miles, this will automatically total.

#### Then click the Add Expense

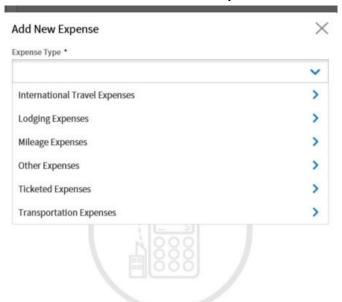

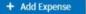

#### **POV**

Authorized mode of transportation is air travel.

IF YOU CHOOSE TO DRIVE YOUR POV.

A Constructive Travel Worksheet (CTW) is required for POV travel 400 miles or further each way. When creating your CTW, please make sure to use the least expensive airport within 100 miles with City Pair rates. The CTW can be found on the following link or in the information sent to you.

https://usacac.army.mil/organizations/cace/amsc/administrative#tdy

#### **ENSURE** you Upload the CTW worksheet in to Substantiating Documents

Reimbursement for travel by other than the authorized transportation mode – AIR Travel and/or route is limited to the cost the GOV'T would have paid for the authorized transportation mode and/or route. No other costs are added to the computation.

#### CTW

THE TRAVELER IS PAID WHICHEVER (ACTUAL OR CONSTRUCTED) IS LESS. If the airfare is less than the mileage, you will add the Expense Name as - CTW ((your airport code) -to- MCI) and the amount of the city pair reimbursement rate.

#### **ENSURE** you Upload the CTW worksheet in to Substantiating Documents

To compare rates use GSA Airline City Pair website - https://cpsearch.fas.gsa.gov/

Save your Expenses

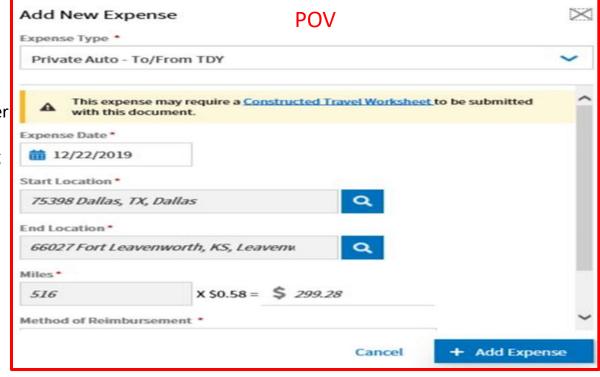

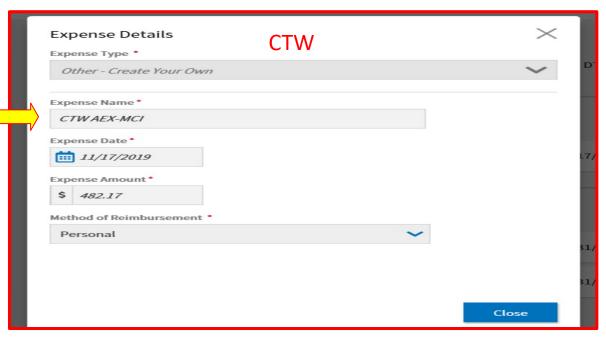

#### **LEAVE IN CONJUNCTION WITH TDY:**

When Leave in Conjunction is not at the TDY location or authorized layover location, the traveler must make their airfare arrangements outside of DTS/CTO. Government fares cannot be used to fly to/from a leave location not at the TDY location.

The traveler's authorization must indicate a Personally Procured Ticket with Comments to the Approving Official annotating the one way Government fare and that the traveler is reimbursed either the Government fare (GSA Airline City Pair website - <a href="https://cpsearch.fas.gsa.gov/">https://cpsearch.fas.gsa.gov/</a>) or full amount of Personally Procured ticket whichever is the **lesser**.

A copy of the Personally Procured airfare receipt and the Government fare must be attached to your authorization under Substantiating Documents submission to validate which is cheaper to the Government. **DO NOT use your government travel charge card for personally procured ticket.** 

Your personally procured airfare amount will be added under Expenses – Other Expenses select +Add Expense –

Select – Other Expenses - Other Create Own – add Personally Procured Ticket (ensure you select personal for method of reimbursement) + Add

Expense

Add New Expense

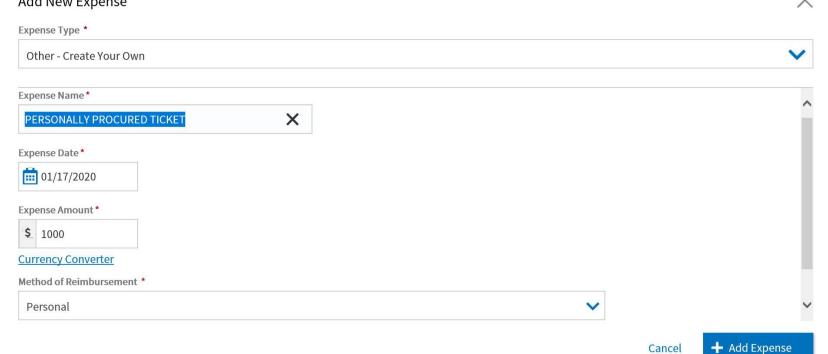

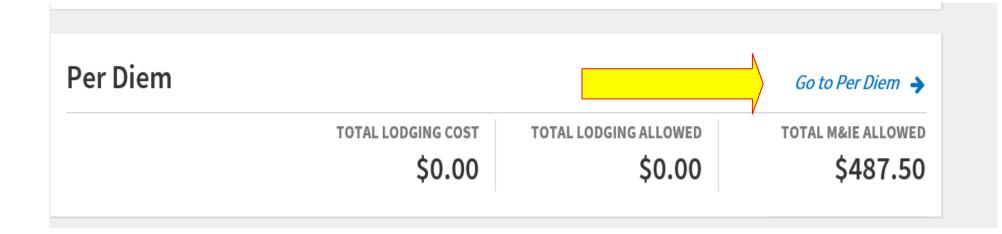

You are now ready to adjust lodging amounts.

Lodging will need to be zeroed out. To do this,

Select to edit.

TDY: FT. LEAVENWOR, KS (7 days)

A TDY location exempt from state sales tax but requires exemption form. Download exemption form .

DATE

LODGING COST LODGING ALLOWED

M&IE ALLOWED

> 11/16/2019 First Day

\$0.00 \$0.00 \$49.50 :

> 11/17/2019 - 11/22/2019

\$0.00 \$0.00 \$0.00 :

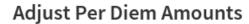

Select a date or date range to adjust the lodging and M&IE per diem rates for your trip.

Adjustment Date Range \*

\$ 0.00

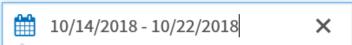

LODGING COST (Locality rate: \$93.00)

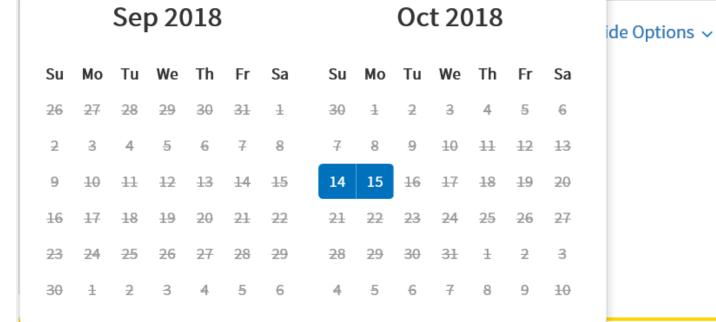

**Currency Converter** 

Change lodging cost to \$0.00

Save Adjustments

M&IE COST (Locality rate: \$51.00)

\$38.25 <u>Currency Converter</u>

Adjust dates

Accounting

Select +Add LOA then Cross Org LOA

Search your specific course LOA

Basic Course – 22 AMSC BC

Intermediate Course – 22 AMSC IC

Advanced Course – 22 AMSC AC

Continuing Education for Senior Leaders – 22 AMSC CSL

If the LOA is not available, please call your Course Manager at AMSC to have the LOA reloaded.

Ensure you add the Line of Accounting (LOA) if organization is funding RENTAL CAR

After selecting the LOA, choose Continue

## Accounting

Add and allocate lines of accounting, request advances, and manage scheduled partial payments (SPP) for trips lasting more than 45 days.

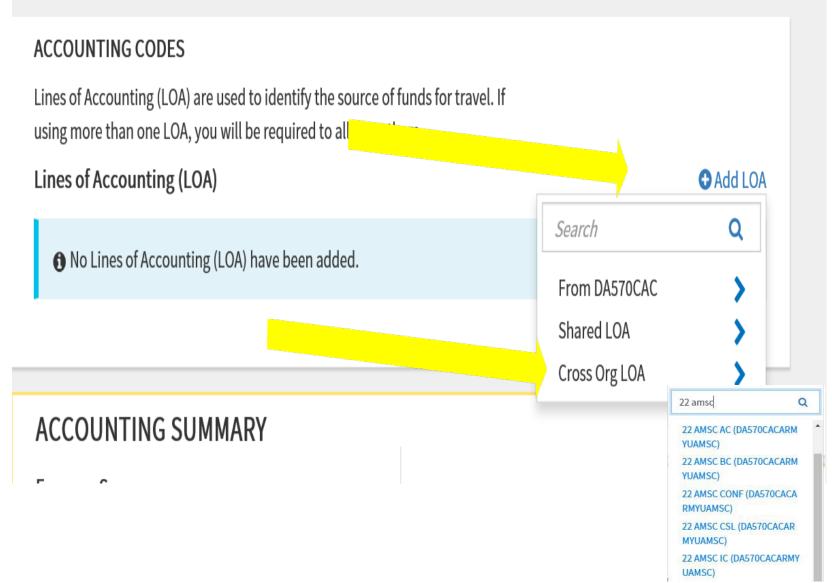

#### **Review Profile and trip authorization.**

In Pre-Audit, flagged items will vary. Justification MUST be provided for all of them or DTS will not allow you to submit the travel order.

Then choose Save and Proceed to Pre-Audits.

**Lodging Not Used and Available - Privatized Lodging Not Used** are two items that may be flagged. Select + Add Reason Code - Check **L8 – Contract Lodging** – Add Justification – "Contracted Lodging" - Save

Scroll to the bottom of page and choose Continue

Before digitally signing, make sure the Routing List reads

If not, look in the drop down box as it should be at top of list (might have to scroll up). If you need assistance with the routing not being visible, call the course manager.

AMSC funds the TDY so we must be the ones to approve your travel orders. If your organization approves your travel orders with OUR LOA, they may be held responsible for funding your TDY.

#### SELECT SUBMIT COMPLETED DOCUMENT

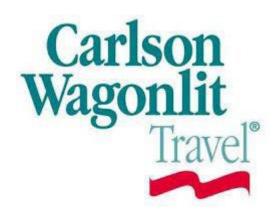

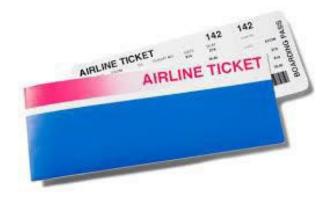

Approximately 3 days prior TO YOUR DEPARTURE DATE (72 hours, from your duty location), confirm with your CTO/SATO that you have been ticketed.

This allows for time to make necessary corrections for ticketing.

FAILURE TO CONFIRM YOUR TICKETS PRIOR TO ARRIVING AT THE AIRPORT MAY RESULT IN HIGHER TICKET PRICES THAT MAY NOT BE REIMBURSED WITHOUT AUTHORIZATION FROM THE APPROVING OFFICIAL.

REMEMBER THE APPROVING OFFICIAL IS AMSC.